The Solmetric SunEye software and hardware uses the Windows Mobile Device Center (WMDC) Service & Program to connect to Windows PC's. These instructions will configure the WMDC to start automatically when you start your PC, and hopefully retain these settings through future Windows Updates.

Note: If the WMDC service is already running, and your SunEye will not connect, you will need to 'repair' or uninstall and re-install the WMDC via the Apps link in the Settings window. Download a new copy of the WMDC for 64-bit PC's from here: http://www.microsoft.com/download/en/details.aspx?displaylang=en&id=3182

 $\_$  ,  $\_$  ,  $\_$  ,  $\_$  ,  $\_$  ,  $\_$  ,  $\_$  ,  $\_$  ,  $\_$  ,  $\_$  ,  $\_$  ,  $\_$  ,  $\_$  ,  $\_$  ,  $\_$  ,  $\_$  ,  $\_$  ,  $\_$  ,  $\_$  ,  $\_$  ,  $\_$  ,  $\_$  ,  $\_$  ,  $\_$  ,  $\_$  ,  $\_$  ,  $\_$  ,  $\_$  ,  $\_$  ,  $\_$  ,  $\_$  ,  $\_$  ,  $\_$  ,  $\_$  ,  $\_$  ,  $\_$  ,  $\_$  ,

## Step 1 Open up the 'Services' window

-Type 'ser' in the 'Type here to search' box (usually next to Windows start button), then select 'Services: Desktop app'. Or, open Settings window, and search for Services in the Settings search box. Or, press the 'Windows'+R keys to open the Run dialog box, type services.msc, and press Enter

-Scroll down the list of Services and locate 'Windows Mobile-2003-based device connectivity' and 'Windows Mobile-based device connectivity'.

\*\*If either service is not listed, download and run the 64 bit WMDC 6.1 installer from the link above. (The link will download the file "drvupdate-amd64.exe".)

-Double click 'Windows Mobile-2003-based device connectivity' to open the configuration window

-Click on the 'Log On' tab, and change the 'Log on as' to 'Local System account'

-Click on the 'General' tab

-Set the 'Startup Type' to 'Automatic (Delayed Start)', and click 'apply' (This may be set correctly by default.)

-Click on 'Start', and the service should come up to 'Running'.

-Click apply, then OK.

--Now double click on 'Windows Mobile-based device connectivity' to open the configuration window

-Click on the 'Log On' tab, and change the 'Log on as' to 'Local System account'

-Click on the 'General' tab

-Set the 'Startup Type' to 'Automatic (Delayed Start)', and click 'apply'

-Click on 'Start', and the service should come up to 'Running'.

-Click apply, then OK.

At this stage your SunEye should connect. If not, unplug the USB data cable, wait a few seconds, then plug it back in. Once in a while a re-boot of the PC is required to get everything working together.

Step 2 below is optional, but a great way to confirm that the SunEye has connected successfully.

## Step 2: Open the Windows Mobile Device Center program (see screen shots below)

Go to the 'start' or Windows icon button to bring up your list of programs, scroll down to the Windows Mobile Device Center, and click on that program. It will first pop up a window at asks: "Do you want to allow this app to make changes to your device?" (Click 'Yes'.) It may also ask you to 'accept terms' (click yes). The app will now launch a green window. In the lower-left corner of this window, you should see 'Connected' or 'Not Connected'.

If you mouse over the link for 'Mobile Device Settings', a link will show up for 'Connection Settings'. Click on 'Connection Settings', and make sure all the boxes are checked. (FYI- This window may be hiding behind other windows.)

The Windows Mobile Device Center program window (SunEye USB cable is unplugged in this example):

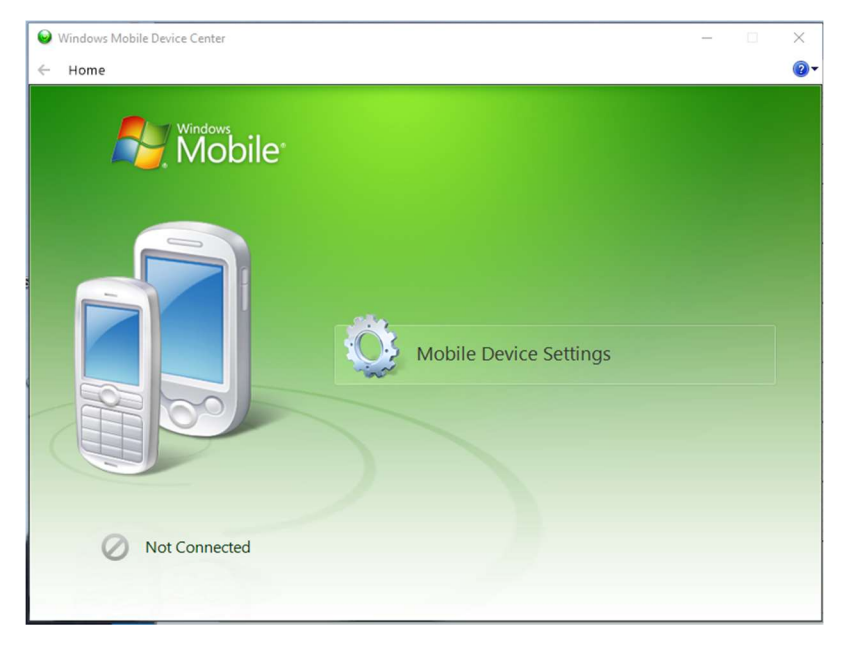

Mouse over the 'Mobile device Settings', and click on 'Connection Settings':

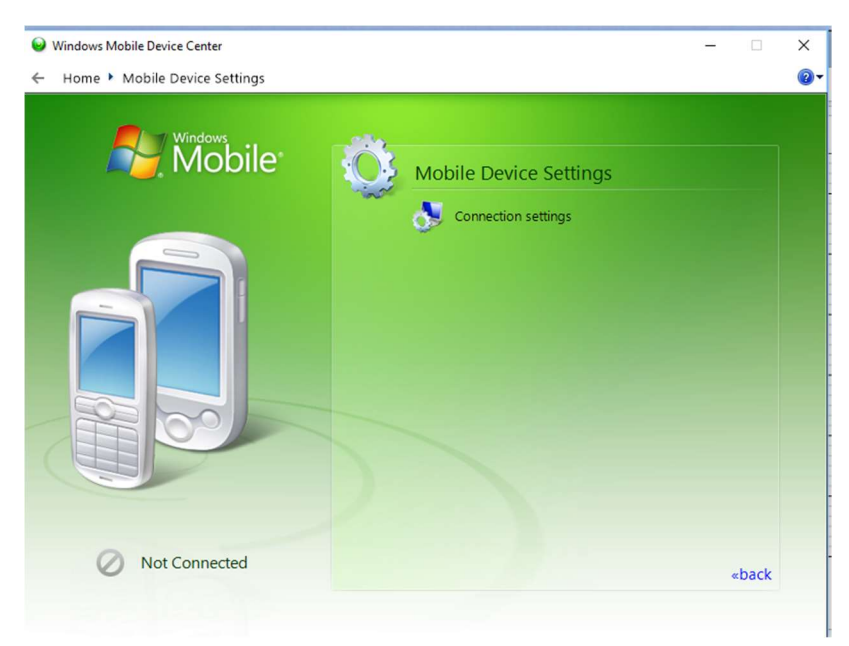

In this window, make sure all the boxes are selected, including 'Allow data connections on device when connected to PC' (usually not selected by default), then click OK:

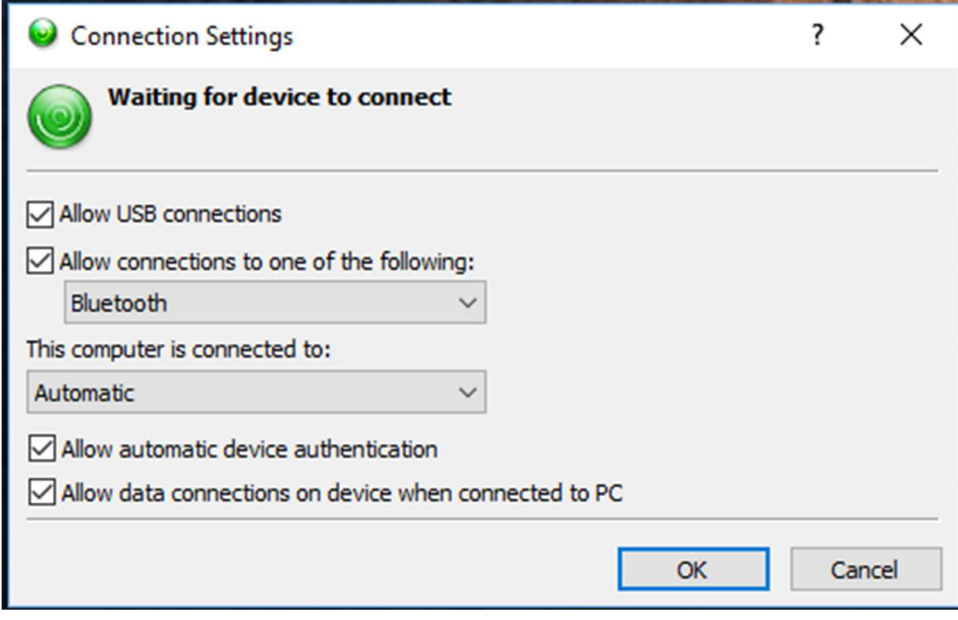

Now plug in the USB cable to your PC and to the SunEye.

Once the SunEye connects, the Windows Mobile Device Center Program window will show 'Connected' in the lower-left corner. For more options, click on 'Connect without setting up your device'. (Do NOT click on 'Set up your device.)

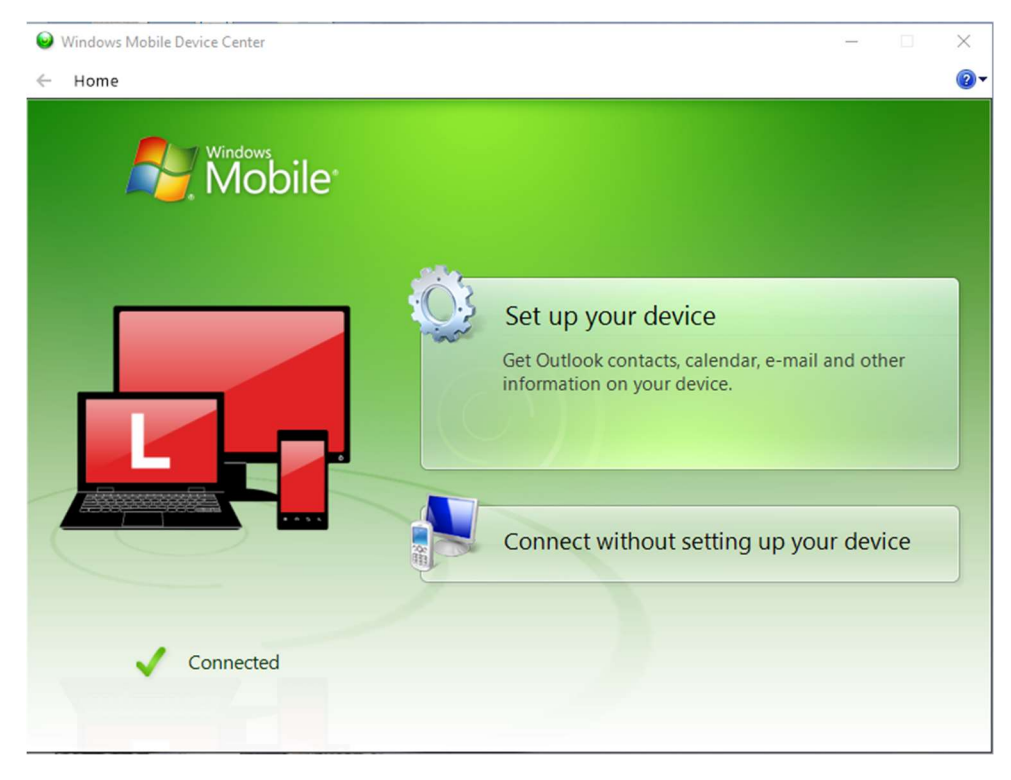